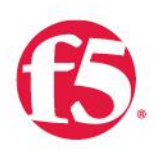

RECOMMENDED PRACTICES GUIDE

F5 SSL Orchestrator and Symantec DLP: SSL Visibility and Content Adaption

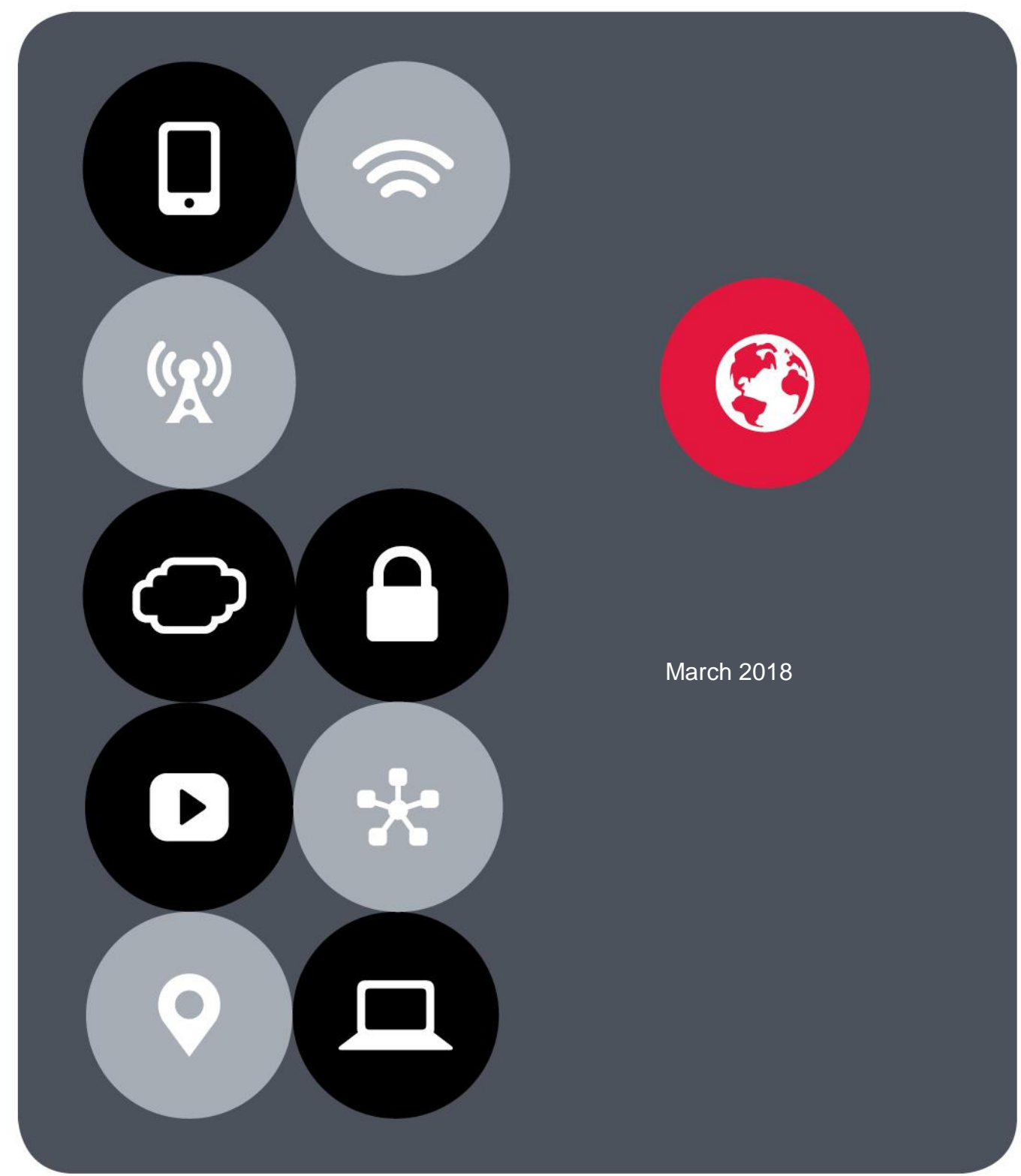

# **Contents**

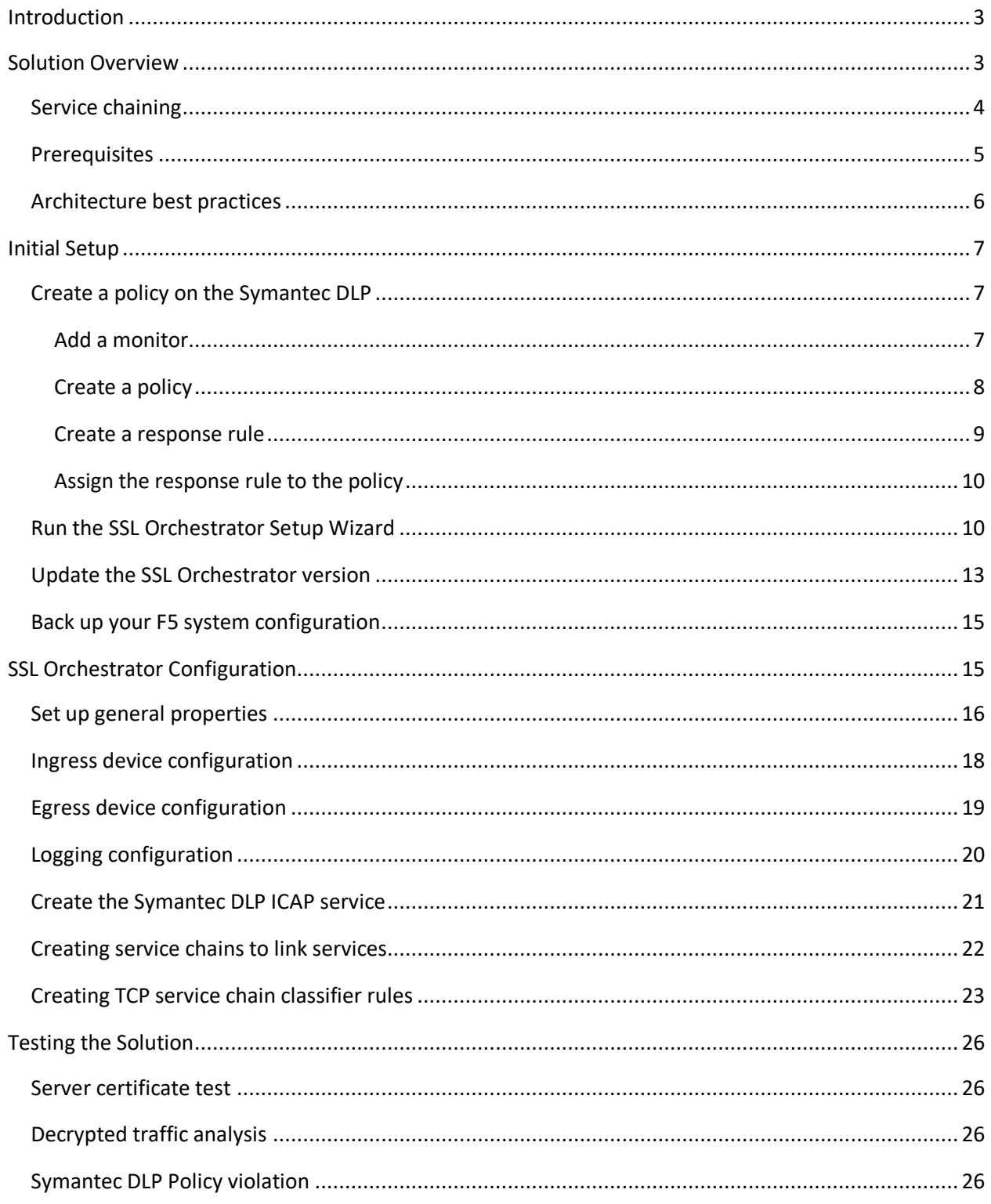

# Introduction

The Secure Sockets Layer (SSL) protocol and its successor, Transport Layer Security (TLS), have been widely adopted by organizations to secure IP communications, and their use is growing rapidly. While SSL provides data privacy and secure communications, it also creates challenges to inspection devices such as data loss prevention (DLP) software in the security stack when inspecting the encrypted traffic. In short, the encrypted communications cannot be seen as clear text and are passed through without inspection, becoming security blind spots. This creates serious risks, leaving organizations vulnerable to costly data breaches and loss of intellectual property. But today's security devices, such as intrusion prevention systems (IPSs) and next-generation firewalls (NGFWs), lack the processing power to easily decrypt SSL/TLS traffic. This performance concern becomes even more challenging with the demands of 2048-bit certificates.

An integrated F5® SSL Orchestrator™ and Symantec Data Loss Prevention (DLP) solution solves these two SSL/TLS challenges across cloud, mobile, and on-premises environments. SSL Orchestrator centralizes SSL inspection across complex security architectures, providing flexible deployment options for decrypting and re-encrypting user traffic. It also provides intelligent traffic orchestration using dynamic service chaining and policy-based management. Once decrypted, the traffic is inspected by Symantec DLP, which can detect and block data breaches and exfiltration of sensitive data previously hidden by encryption. This joint solution thus eliminates the blind spots introduced by SSL and closes any opportunity for attackers.

This guide:

- Provides an overview of the joint solution.
- Describes deployment with reference to service chain architectures.
- Recommends practices.
- Offers guidance on enforcement of corporate Internet use policies.

# Solution Overview

Functional implementation of the solution involves two components: SSL visibility and content adaptation.

- F5 SSL Orchestrator, deployed inline to the wire traffic on SSL Orchestrator, intercepts any outbound secure web request and establishes two separate SSL connections, one with the internal client (the user device) and the other with the requested web server. This creates a decryption zone in between, providing SSL visibility for inspection.
- Within the decryption zone, the content adaptation feature of SSL Orchestrator conditionally forwards both unencrypted HTTP and decrypted HTTPS requests by encapsulating them within Internet Content Adaptation Protocol (ICAP[, RFC3507\)](https://tools.ietf.org/html/rfc3507). These encapsulated requests go to a pool of Symantec DLP servers for inspection and possible request modification (REQMOD). In this context, SSL Orchestrator is the ICAP client and Symantec DLP is the ICAP server. After inspection, user HTTPS requests are reencrypted on their way to the web server.

The same process of decryption, inspection, possible response modification (RESPMOD), and re-encryption takes place for the return response from the web server to the client. See Figure 1 for the various elements of the solution automatically created by SSL Orchestrator based on user inputs (which are explained later).

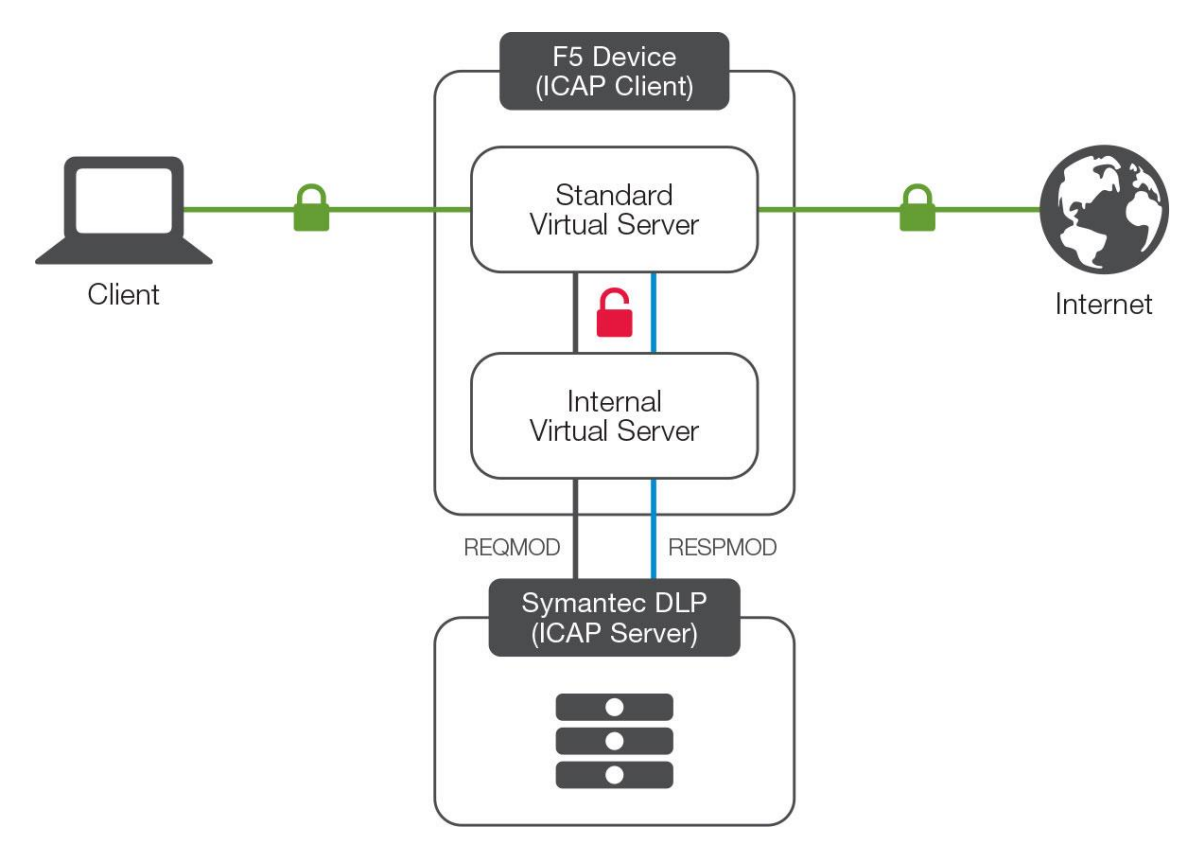

Figure 1: SSL interception and content adaption for modifying HTTP requests and responses

## Service chaining

A typical security stack often consists of more than a DLP system. It begins with a firewall, but almost never stops there, with components such as intrusion detection or prevention systems (IDS/IPS), web application firewalls, malware analysis tools, and more. To solve specific security challenges, security administrators are accustomed to manually chaining these point security products, creating a bare-bones security stack consisting of multiple services. In this model, all user sessions are provided the same level of security, as this "daisy chain" of services is hard-wired.

As shown in Figure 2, F5 SSL Orchestrator can load balance, monitor, and dynamically chain together security services, including next-generation firewalls, DLPs, IDS/IPSs, web application firewalls, and anti-virus/anti-malware systems. It does this by matching user-defined policies, which determine whether to bypass or to decrypt, with decisions about whether to send data to one set of security services or another. This policy-based traffic steering enables better utilization of the existing security services investment and helps to reduce administrative costs.

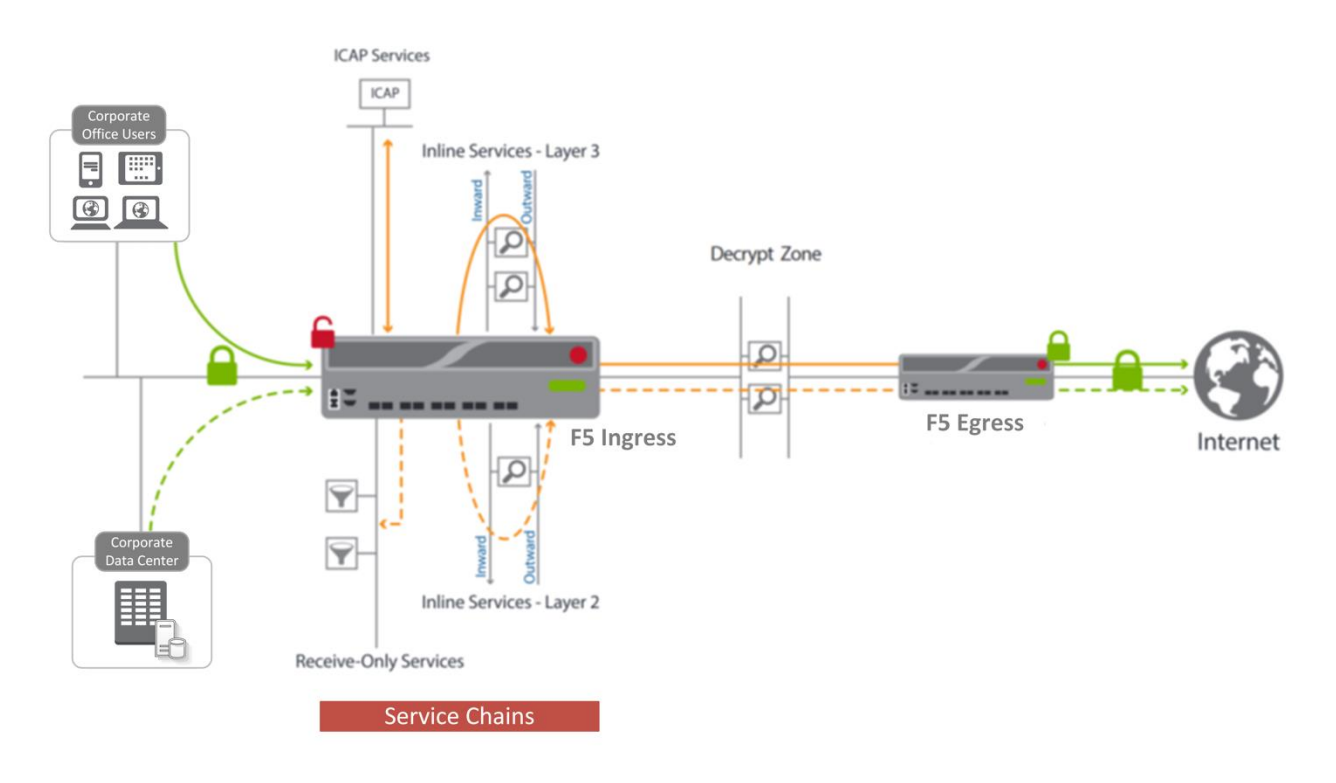

Figure 2: The SSL Orchestrator service chain architecture

SSL Orchestrator enables you to apply different service chains based on context derived from a powerful classification engine. That context can come from:

- Source IP/subnet.
- Destination IP/subnet.
- IP intelligence category.
- IP geolocation.
- Host and domain name.
- URL filtering category.
- Destination port.
- Protocol.

### **Prerequisites**

The recently launched F5<sup>®</sup> [SSL Orchestrator™](https://f5.com/products/herculon/ssl-orchestrator) product line—the i2800, i5800, i10800—supports this integration. By default, SSL Orchestrator devices ship with an installed base module that provides both SSL interception and service chaining capabilities.

SSL Orchestrator can also be deployed as an application on an existing F5® BIG-IP® system. Please contact your local F5 representative to understand the licensing and deployment options. **For simplicity's sake, unless otherwise noted, references to SSL Orchestrator and the BIG-IP system in this document (and some user interfaces) apply equally regardless of the F5 hardware used.** The solution architecture and configuration are

### identical.

Optionally, customers can consider the following modules, which provide additional functionality:

- **A URLF Filtering subscription** to access the URL category database for filtering.
- **An F5 IP Intelligence subscription** to detect and block known bad actors and bad traffic.
- **A network hardware security module (HSM)** to safeguard and manage digital keys for strong authentication.

To deploy this integration, you first must have installed Symantec DLP Software version 14.5, Maintenance Pack 1 or higher. (Symantec DLP is sometimes also referenced by its acquisition name, Vontu DLP.) Symantec DLP software is composed of three components: Oracle Database, Enforce Server, and a detection server. It supports three different installation types:

- **Single-tier:** In single-tier installation, the Oracle Database, the Enforce Server, and a detection server are all installed on the same server. This is a common installation type for testing or risk assessment purposes.
- **Two-tier:** The Oracle Database and the Enforce Server are on the same server, with the detection server on a separate server.
- **Three-tier:** The Oracle Database, the Enforce Server, and a detection server are each on a separate server.

Refer to th[e installation guide](https://www.symantec.com/products/information-protection/data-loss-prevention/resources) for complete guidance on Symantec DLP installation. (You may need to be a registered user with appropriate privileges to access the resources on the Symantec website.)

An SSL CA certificate—preferably a subordinate certificate authority (CA)—and private key on the F5 system are also needed to generate and issue certificates to the end host for client-requested HTTPS websites that are being intercepted.

### Architecture best practices

A number of best practices can help ensure a streamlined architecture that optimizes performance and reliability as well as security. F5 recommendations include:

- Deploy inline. Any SSL visibility solution must be inline to the traffic flow to decrypt perfect forward secrecy (PFS) cipher suites such as ECDHE (elliptic curve Diffie-Hellman encryption), which are rapidly growing in use. Although the F5 system can be deployed in either inline or passive mode, we highly recommend deploying it inline for this solution.
- Deploy SSL Orchestrator in a device sync/failover device group (S/FDG), which includes the highavailability (HA) pair with a floating IP address for high availability.
- Use dual-homing. The Symantec DLP server must be dual-homed on the inward and outward VLANs, with each F5 system in the device S/FDG.
- Achieve further interface redundancy by using the Link Aggregation Control Protocol (LACP). LACP manages the connected physical interfaces as a single virtual interface (aggregate group) and detects any interface failures within the group.
- Unlike some competing solutions, the F5 system does not need physical connections to the Symantec

DLP. All that the system requires is L3 reachability—however, we recommend deploying the DLP system not more than one hop away. As a generic guideline, when inspection devices are not directly connected to the F5 system, we highly recommend the use of network and VLAN controls to restrict access to the unencrypted data only to the inspection devices.

## Initial Setup

A few initial steps should be completed before moving into detailed configuration of SSL Orchestrator. In addition to the tasks below, refer to the Symantec [configuration guide](https://www.symantec.com/products/information-protection/data-loss-prevention/resources) for complete guidance on Symantec DLP configuration. (You may need to be a registered user with appropriate privileges to access the resources on the Symantec website.)

### Create a policy on the Symantec DLP

Log in to the web UI of the Symantec DLP Enforce Server from a browser. Before creating a policy, you need to add the DLP monitor to the Enforce Server.

### **Add the monitor**

- 1. Navigate to **System > Server and Detectors** and click **Add Server** at the top of the page.
- 2. Select **Network & Mobile Prevent for Web** for ICAP integration with the F5 system, and then click **Next**.
- 3. Enter a **Name** and **Host**. If you're creating a single-tier Symantec DLP installation, then the host is *localhost*.
- 4. The default **Request Filtering** and **Response Filtering** options direct the solution to ignore and not inspect content smaller than 4096 bytes. We recommend carefully considering these values. (If you set them too high, the DLP may ignore and not inspect potentially important content.) Then select or enter your request and response filtering configuration values.

F5 and Symantec SSL Visibility and Content Adaption

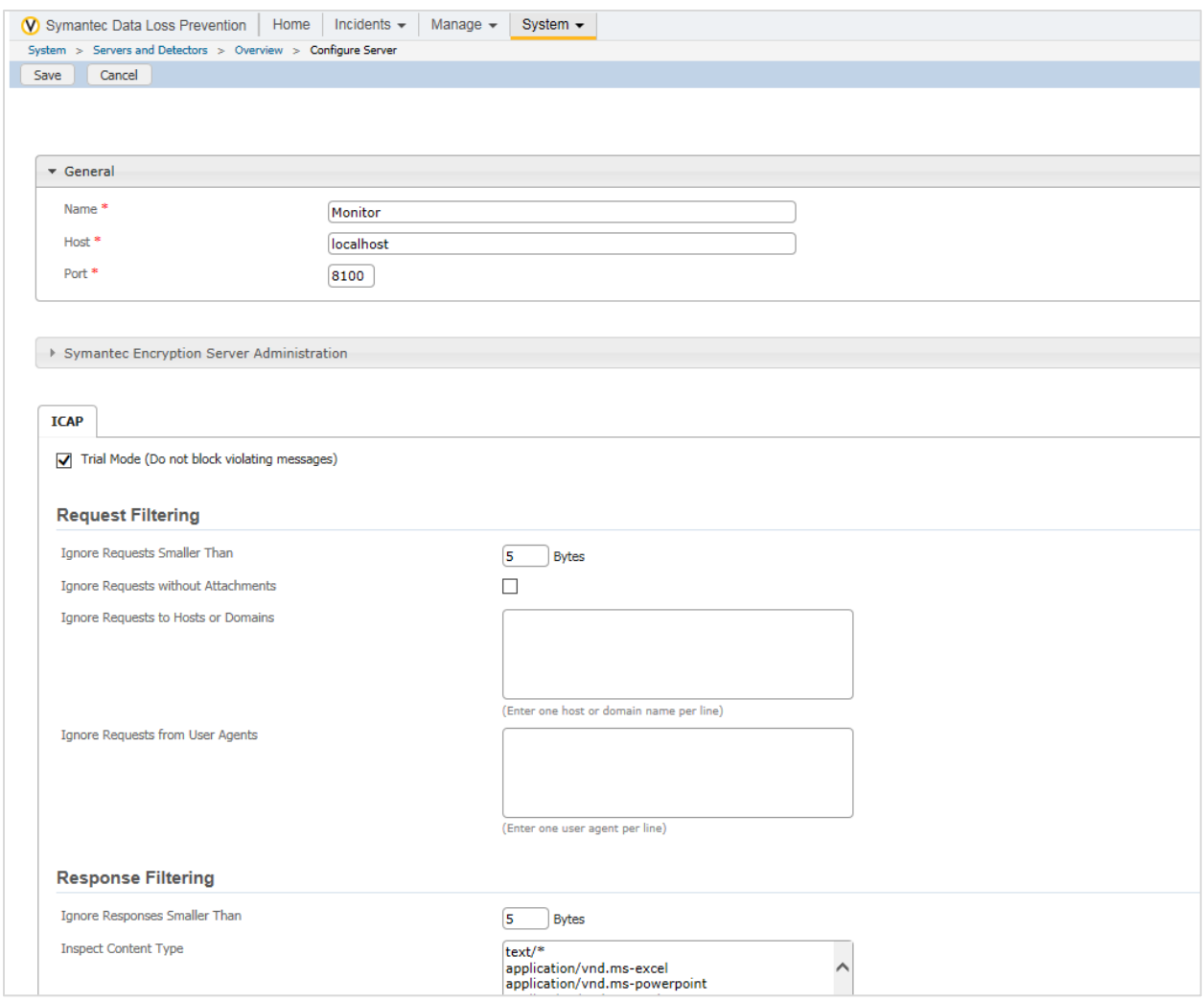

Figure 3: Add the monitor to the Enforce Server

### <span id="page-7-0"></span>**Create a policy**

- 1. From the main menu, navigate to **Manage > Policies > Policy List**.
- 2. Click **Add Policy** at the top of the page and then click **Next**.
- 3. On the **Configure Policy** page, enter the policy **Name** and click **Add Rule**.
- 4. On the **Add Detection Rule** page, choose a **Rule Type** and click **Next**.
- 5. On the **Edit Rule** page, enter the rule **Name** and matching criteria. Then click **OK**.
- 6. Once you're returned to the **Configure Policy** page, click **Save**.

See Figure 4 for a sample configuration of a policy named *symconfidential* with a rule type of *Content Matches Keyword* and the keyword *confidential*.

F5 and Symantec SSL Visibility and Content Adaption

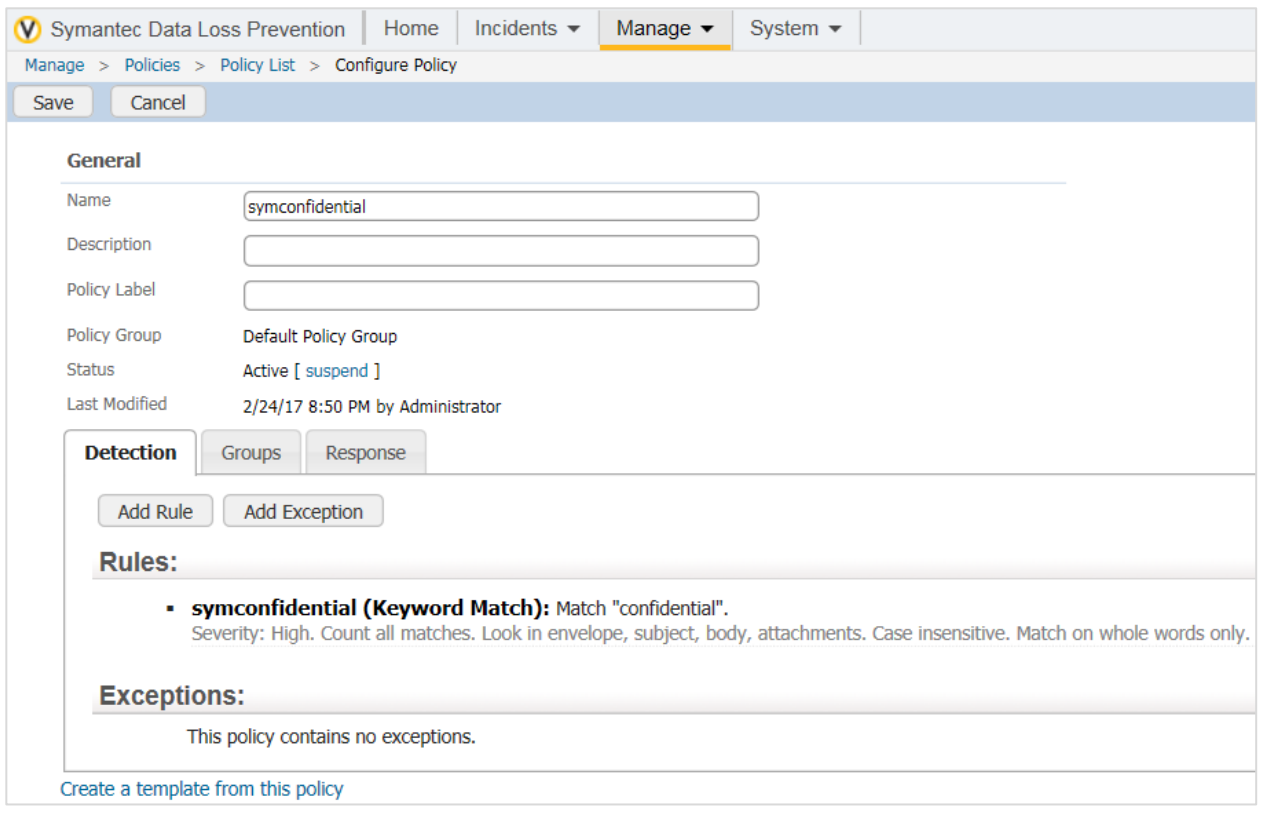

Figure 4: Symantec DLP policy configuration

### <span id="page-8-0"></span>**Create a response rule**

- 1. From the main menu, navigate to **Manage > Policies > Response Rules**.
- 2. Click **Add Response Rule** at the top of the page and click **Next**.
- 3. On the **Configure Response Rule** page, enter the rule **Name**, choose the **Action**, and click **Add**.

The sample configuration in Figure 5 shows a response rule named *block* with the action *Prevent: Block.*

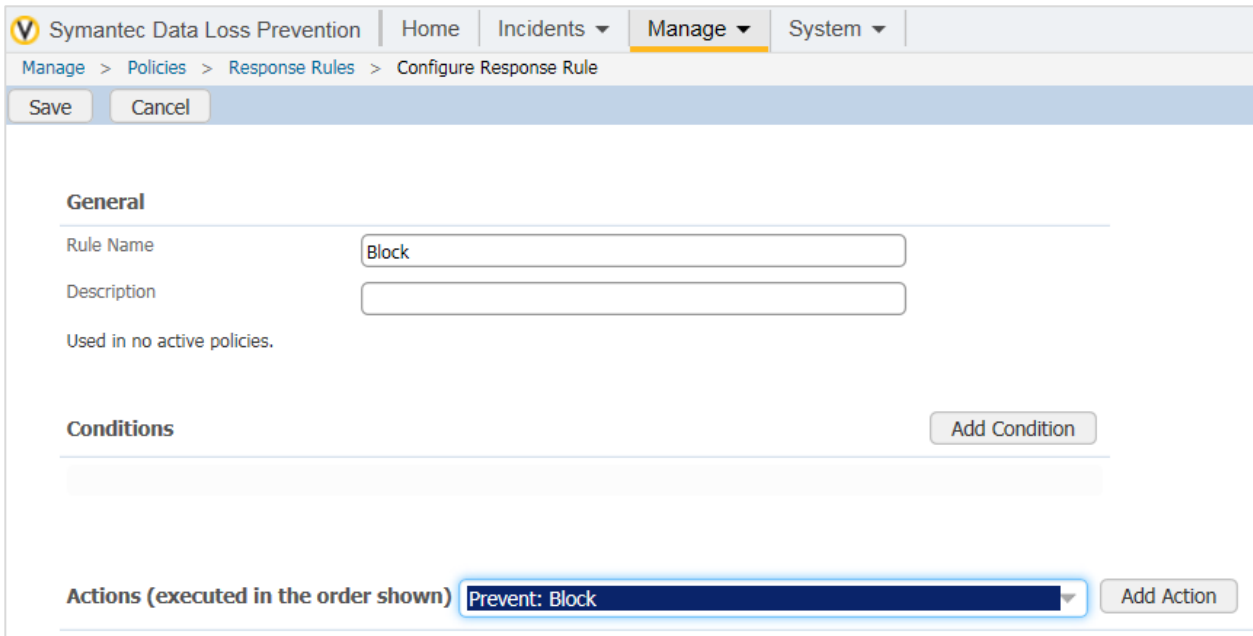

Figure 5: The creation of a response rule

### **Assign the response rule to the policy**

- 1. From the main menu, navigate to **Manage > Policies > Policy List**.
- 2. Click the name of the policy you want to map to the response rule.
- 3. Click the **Response** tab and choose the **Response Rule** you want to assign from the list.
- 4. Click **Save**.

### Run the SSL Orchestrator Setup Wizard

After you plug in the power supply to the F5 device, the first things to set up are the management IP address, netmask, and default routing from the command line of your system. (Note: The Setup Wizard is substantially the same regardless of whether you are deploying SSL Orchestrator on an existing F5 system or new hardware. The only exceptions are a few configuration items, such as SSL certificate configuration, that can readily be performed manually on current F5 systems.)

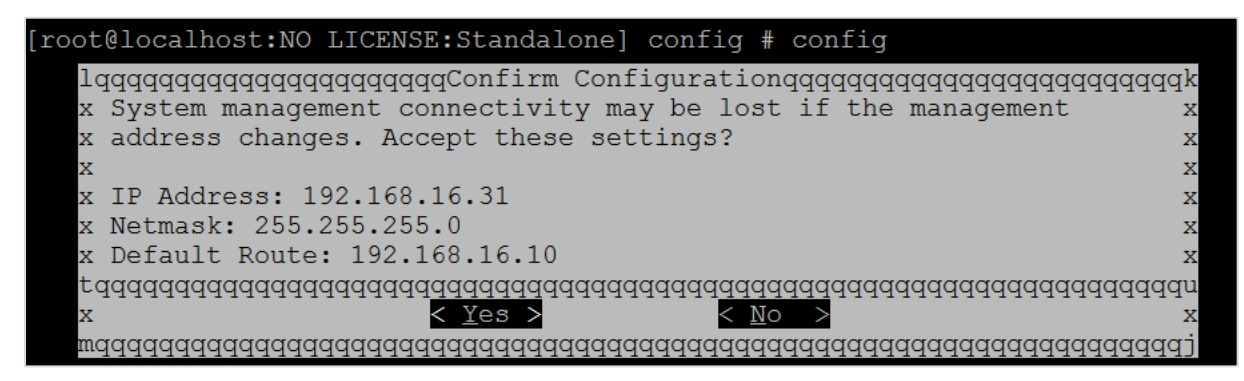

Figure 6: Initial configuration of the management IP from the command line

Log in to the web UI using the configured management IP address (default web interface credentials are admin/admin). The SSL Orchestrator Setup Wizard guides you through the basic, minimal setup configuration for F5 SSL Orchestrator.

**Note**: If at any time during configuration you need to return to the SSL Orchestrator Set-Up Wizard, simply click the F5 logo in the upper-left corner of the Configuration utility, and on the Welcome screen, click **Run the Setup Utility**.

- 1. On the F5 Welcome screen, click **Next**.
- 2. On the **License** screen, click **Activate**.
- 3. On the **EULA** screen, click **Accept**. The license activates and the system reboots.
- 4. Once the system has rebooted, click **Continue**.
- 5. On the **Device Certificates** screen, click **Next**.
- 6. Once the **Platform** screen appears, complete the following steps:
	- i. Enter the **Host Name** for this system. The **Host Name** must be a fully qualified domain name.
	- ii. Under **User Administration**, enter and confirm the **Root Account** and **Admin Account** passwords, and click **Next**. The Root Account provides access to the command line, while the Admin Account accesses the user interface.

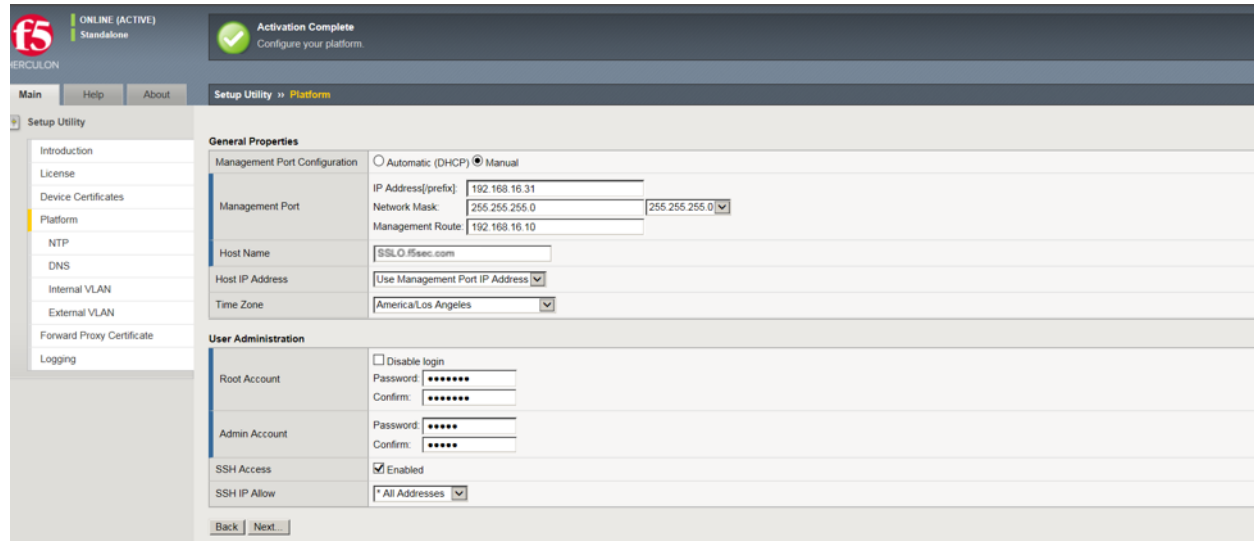

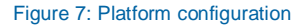

- 7. The system notifies you to log out and then log back in with your username (*admin*) and new password. Click **OK**. The system reboots.
- 8. Once the **Network Time Protocol** (NTP) configuration screen opens, enter the IP **Address** of the NTP server to synchronize the system clock with, and click **Add**. Click **Next**.
- 9. (Optional, unless you plan to later use the DNSSEC option in the SSL Orchestrator configuration—in which case this step is required.) The **Domain Name Server** (DNS) screen opens. Complete the following steps:
- i. To resolve host names on the system, set up the DNS and associated servers: For the DNS Lookup Server List, type the IP Address of the DNS server and click Add.
- ii. If you use BIND servers, add them in the **BIND Forwarder Server** list.
- iii. Add local domain lookups (to resolve local host names) in the **DNS Search Domain** list.
- iv. Click **Next**. The **Internal VLAN** screen opens.
- 10. On the **Internal VLAN** screen, specify the **Self IP** settings for the internal network:
	- i. Enter a self IP **Address**.
	- ii. Enter a network mask (**Netmask**) for the self IP address.
	- iii. Retain the default values for the **Port Lockdown** and **VLAN Tag ID** settings.
	- iv. Under **Interfaces,** select an interface number from the **VLAN Interfaces** list, and then select Tagged or Untagged from the **Tagging** list. (Select **Tagged** when you want traffic for that interface to be tagged with a VLAN ID.) Click **Add.**
	- v. Click **Next**. This completes the configuration of the internal VLAN.

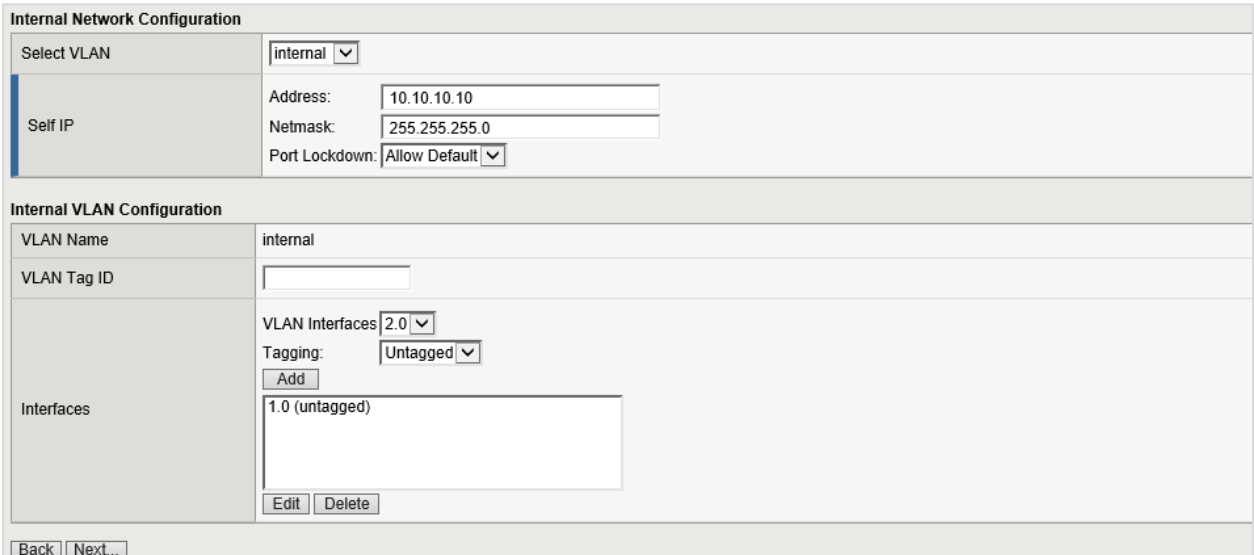

Figure 8: Internal VLAN configuration

- 11. The **External VLAN** screen opens. Specify the **Self IP** settings for the external network:
	- i. Enter a self IP **Address**.
	- ii. Enter a network mask (**Netmask**) for the self IP address.
	- iii. Retain the default value for the **Port Lockdown** setting.
	- iv. Enter the IP address you want to use as the **Default Gateway** to the external VLAN.
	- v. Retain the default value (auto) for the **VLAN Tag ID** setting. Click **Next**. This completes the configuration of the external self IP addresses and VLAN.
- 12. On the **Forward Proxy Certificate** screen, complete the following configuration to import the CA certificate:
- i. For the **Certificate Name**, select **Create New** and enter a name.
- ii. For the **Certificate Source**, either select **Upload File** and choose a file, or select **Paste Text** and use copy and paste to enter your certificate source.
- iii. For the **Key Source**, either select **Upload File** and choose a file, or select **Paste Text** and use copy and paste to enter your key source.
- iv. If your certificate/key source is protected by a passphrase, select **Password** as the **Security Type**, and enter the passphrase. Otherwise leave the default setting. Click **Next**.
- 13. On the **Logging** screen, select either local or Splunk as the **Publisher Type**.
	- If you select local, specify the **Destination**—either local-db or localsyslog. This determines the destination of your logs, either a local database or a localsyslog server.
	- If you select Splunk, for **Protocol**, select either TCP or UDP. Enter the **IP Address** and **Port** of the Splunk server.
- 14. Click **Finish**. The SSL Orchestrator configuration page appears with a complete menu displayed on the left side of the page.

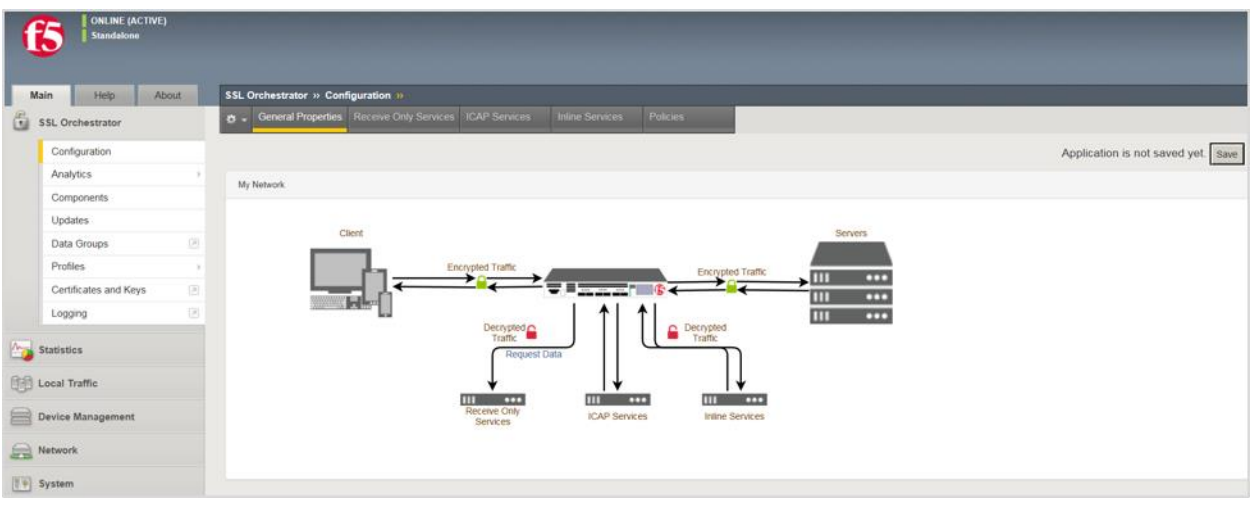

Figure 9: The SSL Orchestrator configuration screen once the initial setup is complete

You are now ready to proceed to the second part of configuration, where you finalize your system for SSL Orchestrator.

### Update the SSL Orchestrator version

Periodic updates are available for the SSL Orchestrator configuration utility. To download the latest, follow these steps:

- 1. Visi[t downloads.f5.com.](http://downloads.f5.com/) You will need your registered F5 credentials to log in.
- 2. Click **Find a Download**.
- 3. Scroll to the Security product family and select SSL Orchestrator.

| E                              |                                                                                         | My Account   Logoff              |  |  |  |
|--------------------------------|-----------------------------------------------------------------------------------------|----------------------------------|--|--|--|
| Downloads Home / Product Lines |                                                                                         |                                  |  |  |  |
| <b>Downloads</b>               |                                                                                         |                                  |  |  |  |
| Downloads Overview<br>FAQs     | <b>Select a Product Line</b>                                                            |                                  |  |  |  |
| <b>Other Applications</b>      | Your choice contains a suite of products. Please select one of the product lines below: |                                  |  |  |  |
| AskF5                          | <b>F5 Product Family</b>                                                                | <b>Product Line</b>              |  |  |  |
| <b>BIG-IP iHealth</b>          | BIG-IP                                                                                  | BIG-IP v13.x / Virtual Edition   |  |  |  |
| <b>Licensing Tools</b>         |                                                                                         | BIG-IP v12.x / Virtual Edition   |  |  |  |
|                                |                                                                                         | BIG-IP v11.x / Virtual Edition   |  |  |  |
|                                | Security                                                                                | Security_v13.x / Virtual Edition |  |  |  |
|                                |                                                                                         | Security_v12.x / Virtual Edition |  |  |  |
|                                |                                                                                         | <b>DDoS Hybrid Defender</b>      |  |  |  |
|                                |                                                                                         | <b>SSL Orchestrator</b>          |  |  |  |

Figure 10: The F5 product download web page

- 4. Click the SSL Orchestrator container.
- 5. Select and download the latest version of the SSL Orchestrator.rpm file.
- 6. Read through the appropriate [Release Notes](https://downloads.f5.com/esd/releaseNotes.jsp) before attempting to use the downloaded file.
- 7. Once you've read the release notes, log in to the main tab of the F5 management interface and navigate to **SSL Orchestrator > Updates**.
- 8. Under **File Name**, click **Browse** and navigate to the .rpm file you saved onto your system. Click **Open** to select it.

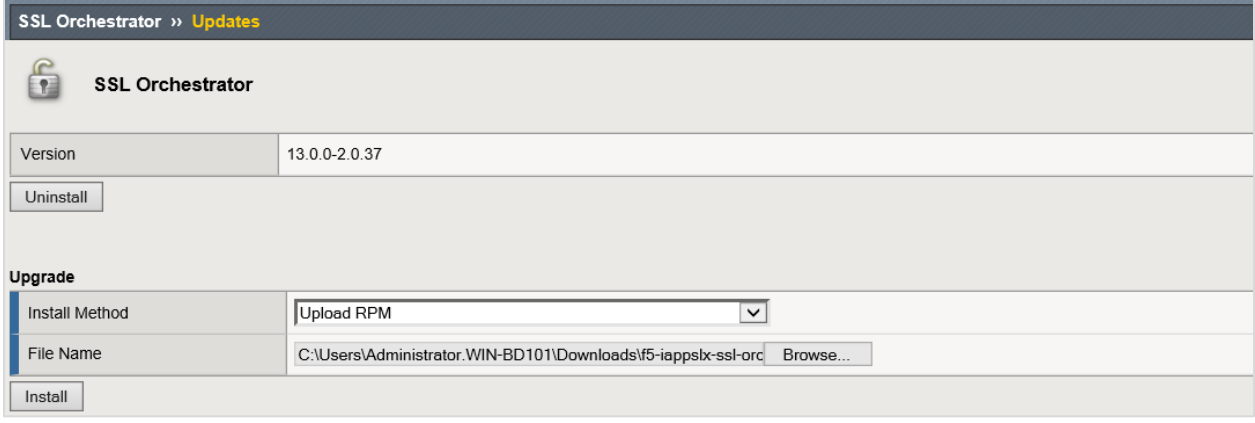

Figure 11: SSL Orchestrator update

9. Click **Install**. The latest version of the SSL Orchestrator configuration utility will be installed. Your system may reboot to make the change take effect.

## Back up your F5 system configuration

Before beginning the detailed SSL Orchestrator configuration, we strongly recommend you back up the system configuration using the following steps. This enables you to restore the previous configuration in case of any issues.

- 1. From the main tab of the F5 management interface, click **System** > **Archives**.
- 2. To initiate the process of creating a new UCS archive (backup), click **Create**.
- 3. Enter a *unique* **File Name** for the backup file.
- 4. Optional:
	- If you want to encrypt the UCS archive file, from the Encryption menu, select Enabled and enter a passphrase. You must supply the passphrase to restore the encrypted UCS archive file.
	- If you want to exclude SSL private keys from the UCS archive, from the Private Keys menu, select **Exclude**.

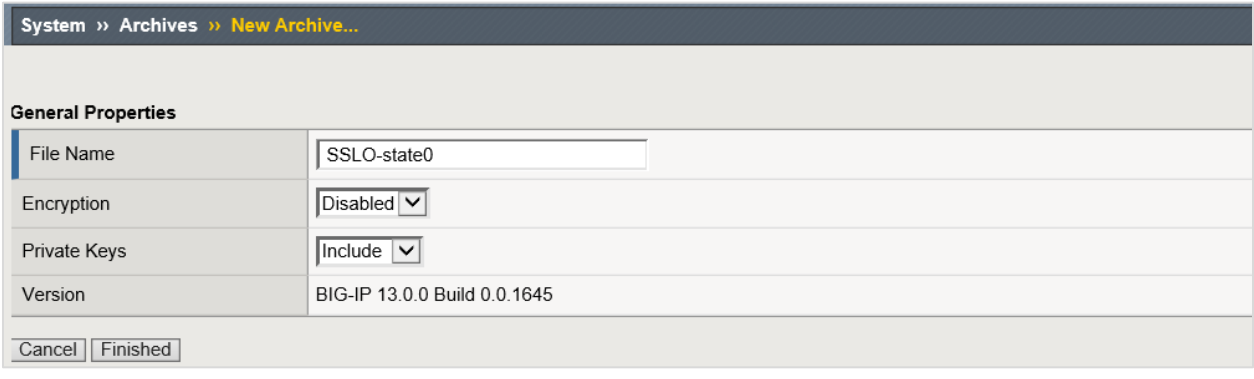

#### Figure 12: New system archive creation

- 5. Click **Finished** to create the UCS archive file.
- 6. When the backup process is done, examine the status page for any reported errors before proceeding to the next step.
- 7. Click **OK** to return to the Archive List page.
- 8. Copy the .ucs file to another system.

To restore the configuration from a UCS archive, navigate to **System > Archives**. Select the name of the UCS file you want to restore and click **Restore**. For details and other considerations for backing up and restoring the system configuration, see Solution K13132 on AskF5: [Backing up and restoring configuration files.](https://support.f5.com/csp/article/K13132)

# SSL Orchestrator Configuration

The example configuration below demonstrates the F5 system steering the outbound web traffic through Symantec DLP, which is part of service chains of security devices. Please refer to th[e F5 SSL Orchestrator Setup guide](https://support.f5.com/kb/en-us/products/ssl-orchestrator/manuals/product/f5-herculon-ssl-orchestrator-setup-13-0-0.html) for additional reference during the configuration.

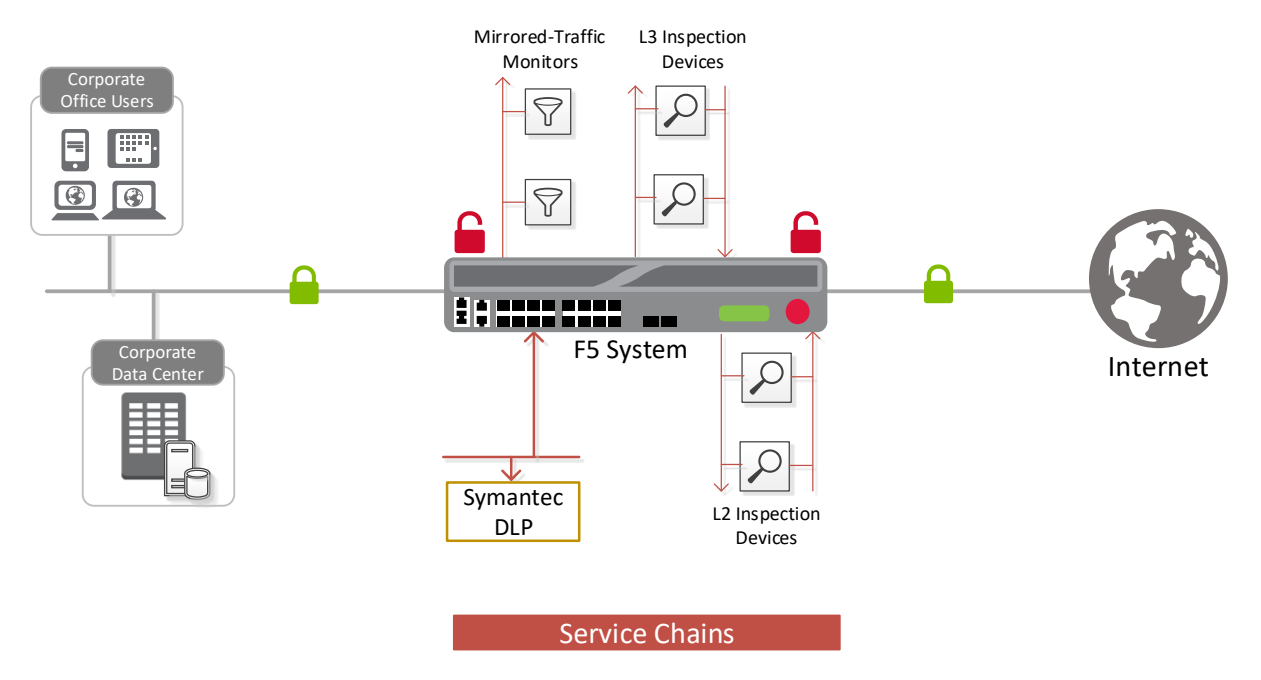

Figure 13: Symantec DLP in an SSL Orchestrator service chain architecture

### <span id="page-15-0"></span>Set up general properties

This first step must be completed before you can set up services, service chains, and classifier rules.

- 1. On the main screen of the management console, click **SSL Orchestrator** > **Configuration** > **General Properties**.
- 2. Answer the configuration questions (see Figure 14) to create the SSL Orchestrator application. (Refer to the User Input column below for examples and tips.)

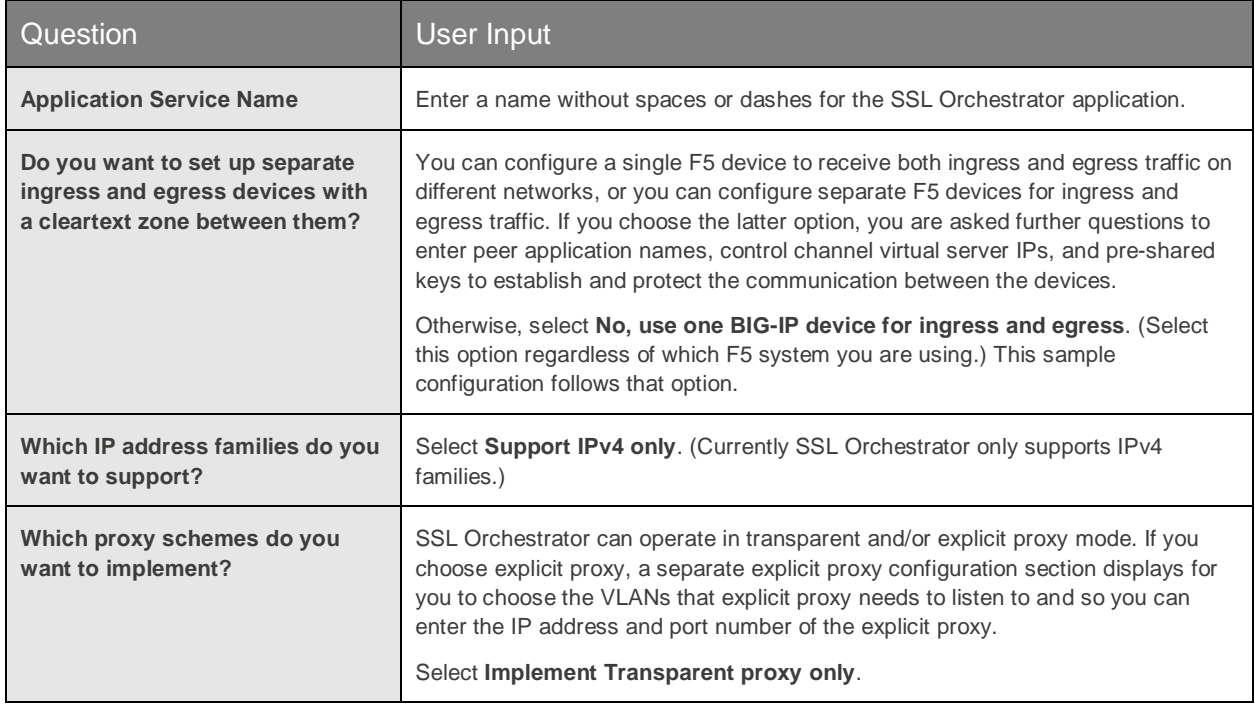

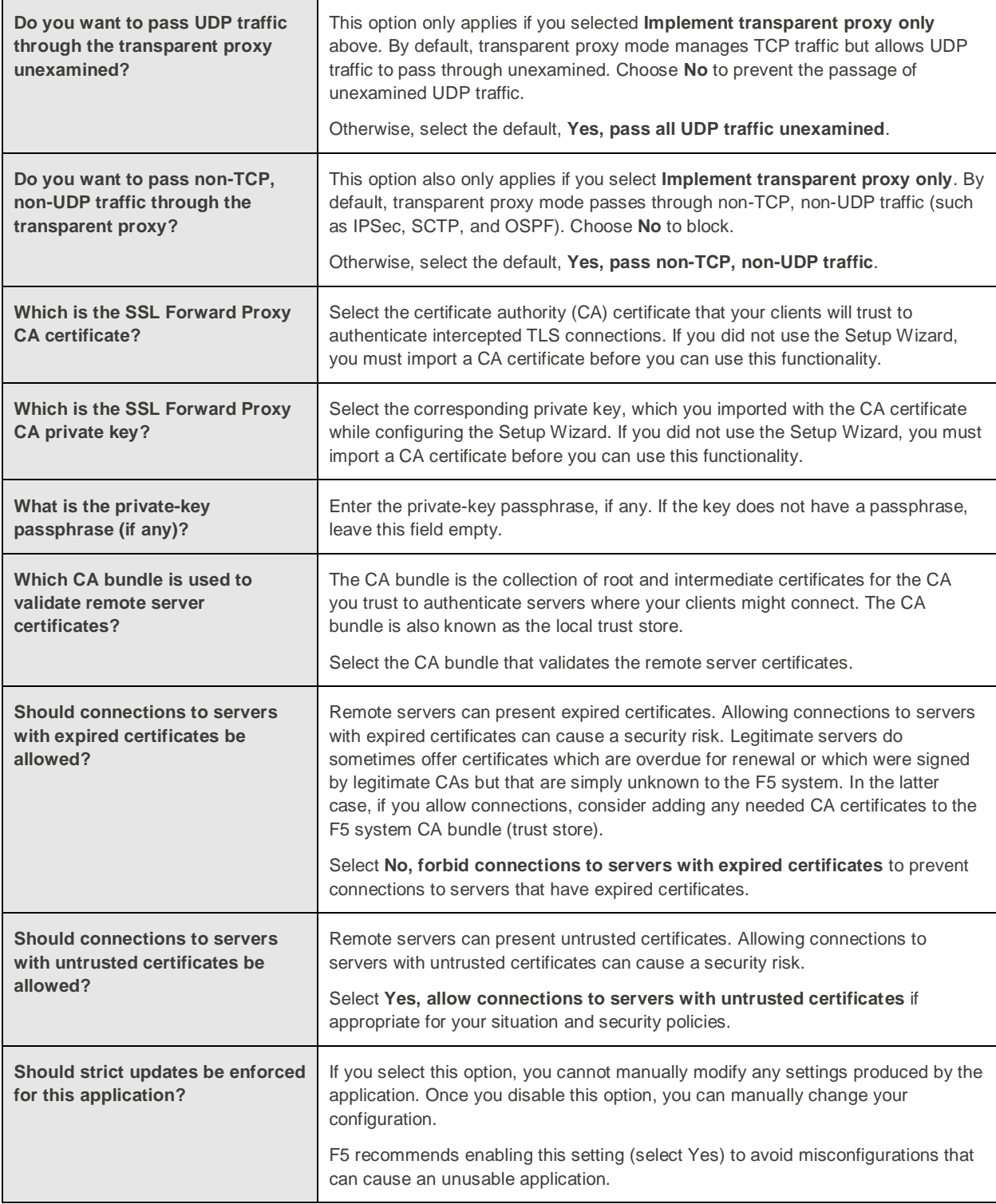

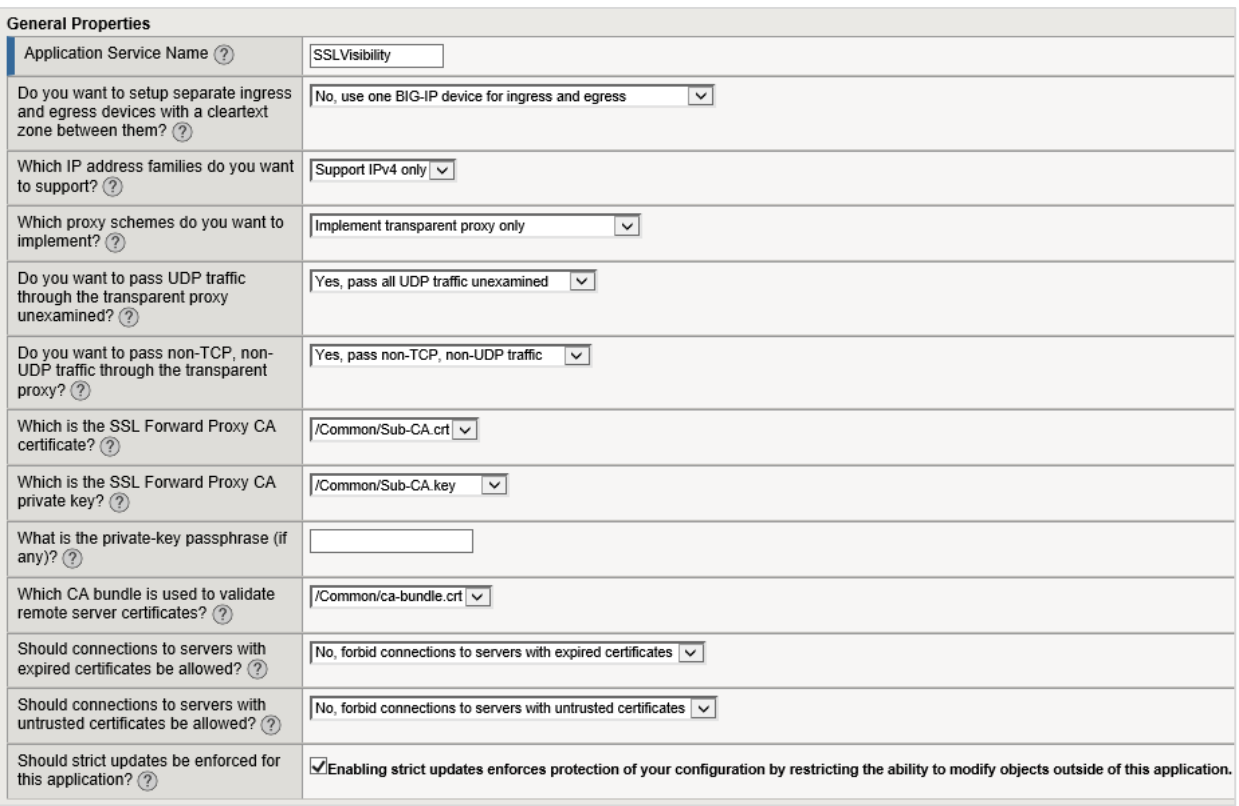

Figure 14: A sample General Properties configuration

3. Continue configuration by scrolling down to **Ingress Device Configuration** (see below.)

## Ingress device configuration

The ingress device is one or more ingress VLANs where clients send traffic. The F5 device decrypts the encrypted traffic on ingress and then, based on protocol, source, and destination, classifies the traffic and passes each connection for inspection.

1. Answer each ingress device configuration question. See tips and guidance below.

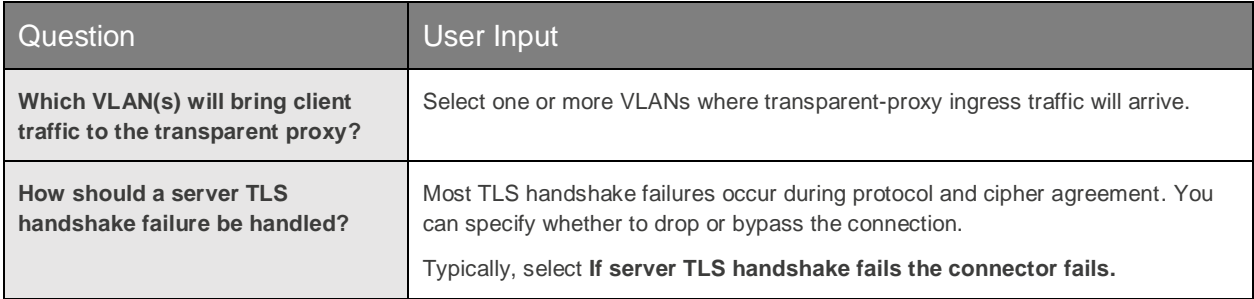

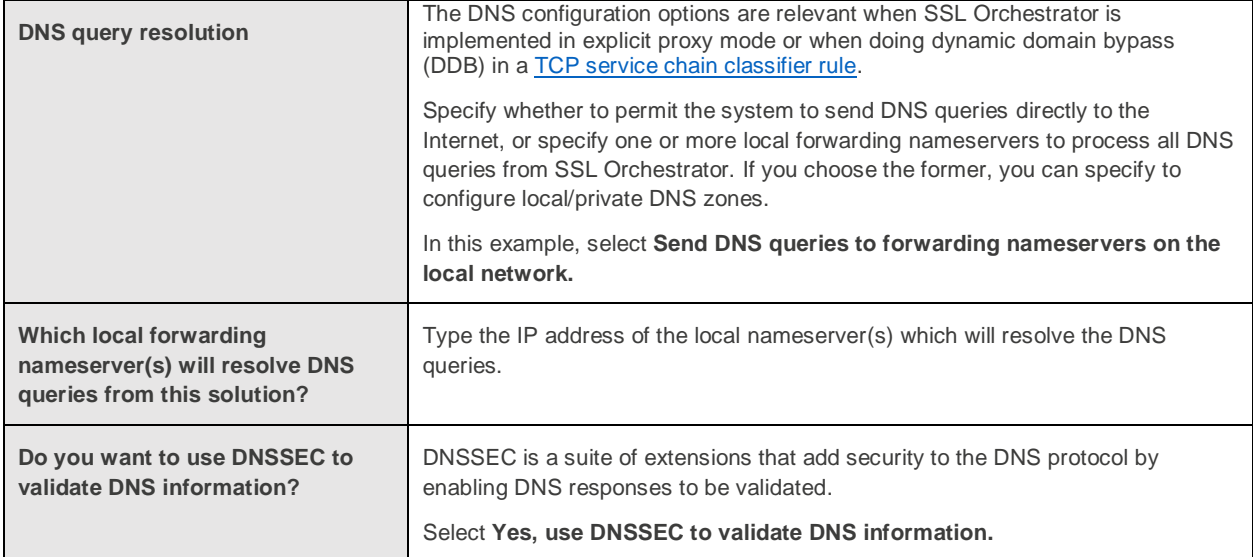

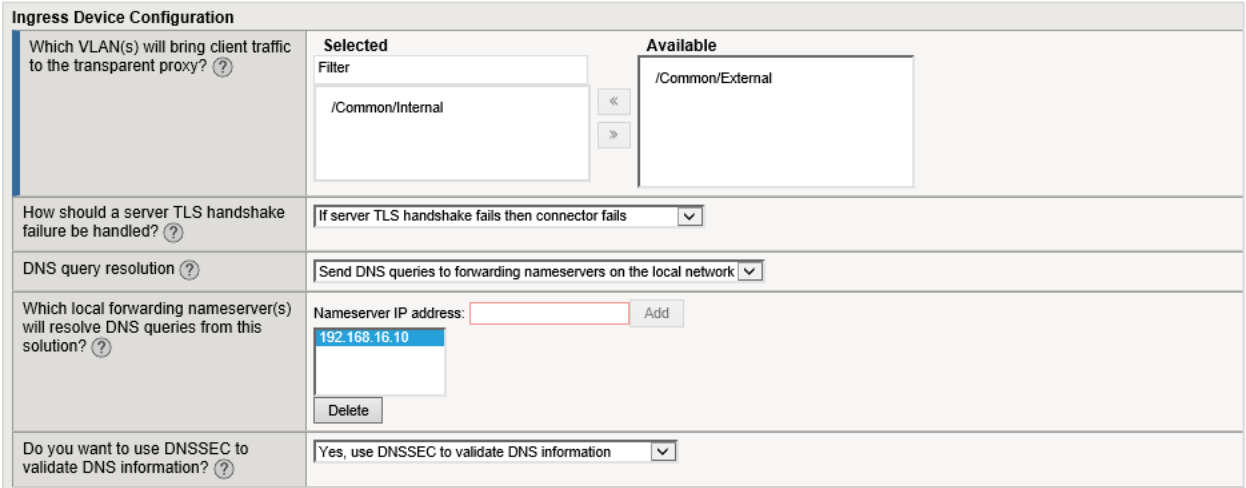

#### Figure 15: Sample ingress device configuration

2. Continue configuration by scrolling down to **Egress Device Configuration** (see below.)

### Egress device configuration

The egress device is one or more egress VLANs where the clients receive traffic. The F5 device decrypts the encrypted response on egress and then, based on protocol, source, and destination, classifies the traffic and passes each connection for inspection before sending it to the requested internal client.

1. Answer each egress device configuration question. Note that in the example below, the same F5 device is configured to receive both the ingress and egress traffic.

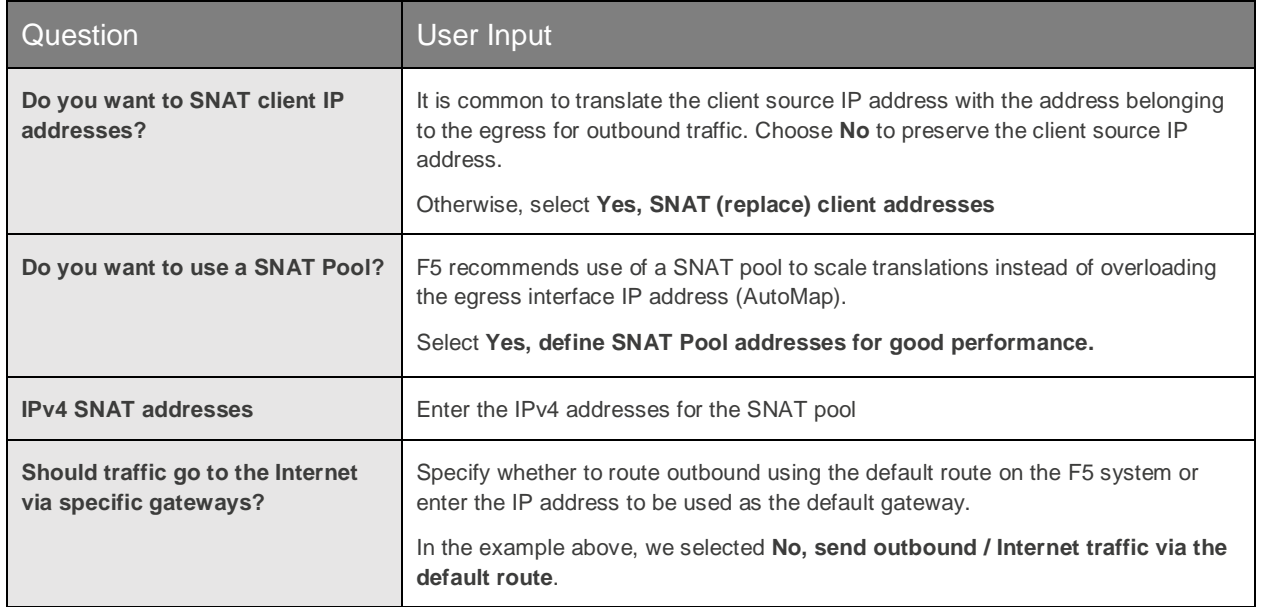

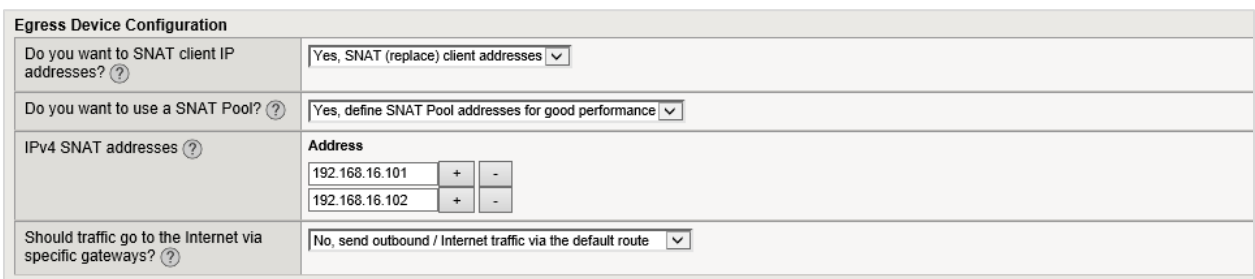

Figure 16: Example egress device configuration

2. Continue configuration by scrolling down to **Logging Configuration** (see below.)

## Logging configuration

1. Answer the logging configuration questions using the guidance below.

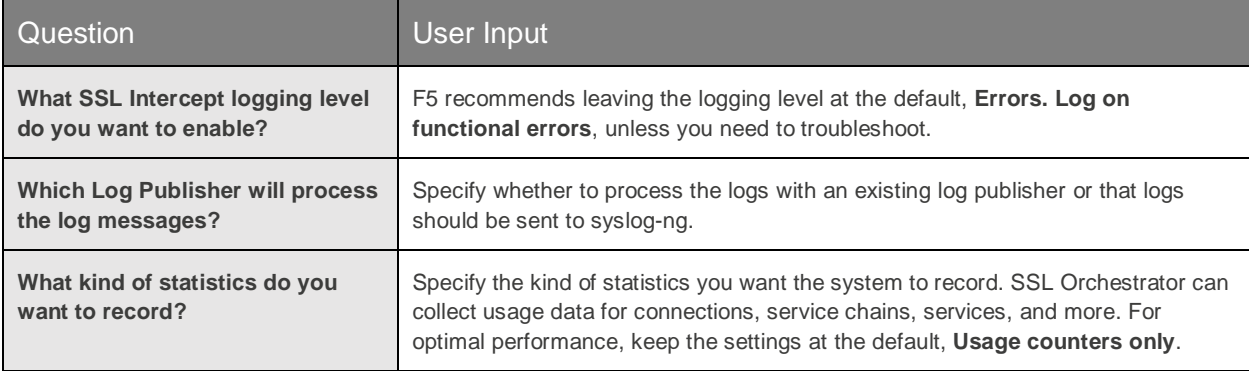

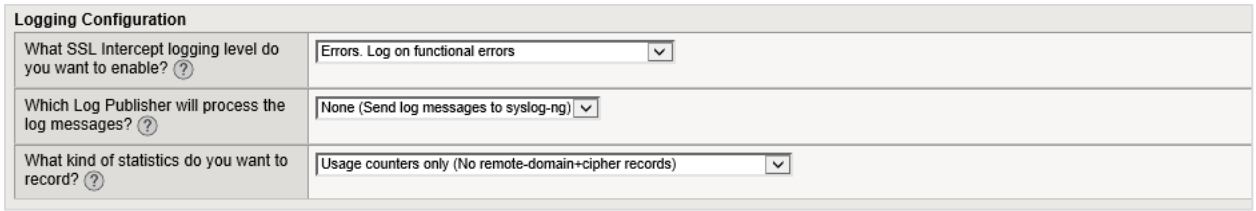

Figure 17: Default logging settings

2. When you're done, click **Save** at the top of the page.

## Create the Symantec DLP ICAP service

Before creating ICAP services, you must complete all the configuration sections under **[General Properties](#page-15-0)**. You can configure up to 10 ICAP services using the SSL Orchestrator configuration utility. After you create the ICAP service and add it to a TCP service chain, SSL Orchestrator sends only HTTP traffic to that chain.

1. On the main tab of the F5 device management interface, navigate to **SSL Orchestrator** > **Configuration**  > **ICAP Services**. The ICAP Services screen displays.

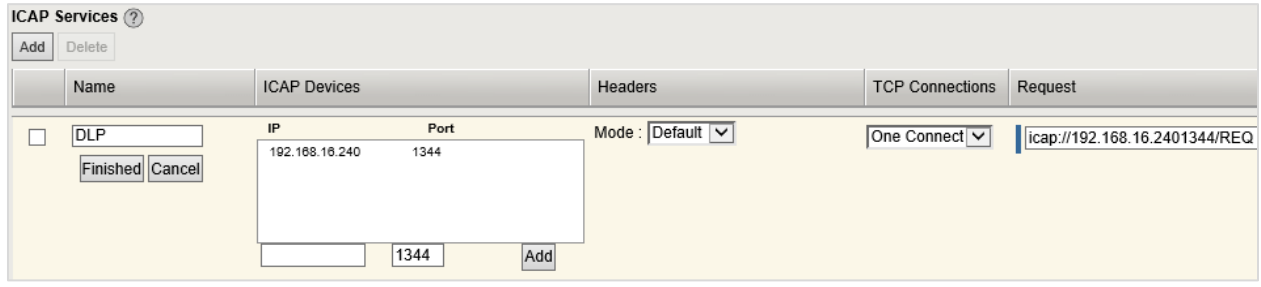

Figure 18A: The left side of the ICAP service configuration screen. (See also Figure 18B.)

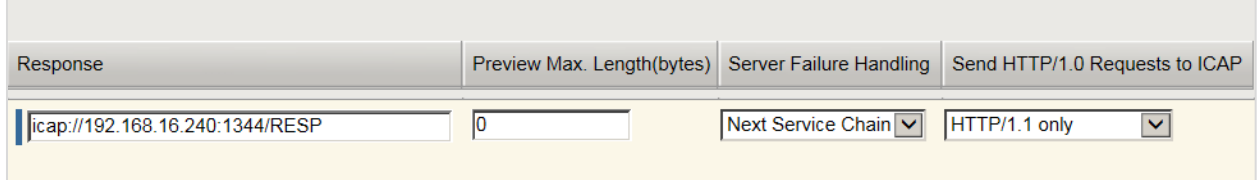

Figure 18B: The right side of the ICAP service configuration screen.

2. Click **Add** to enter information in the configurable fields and create the ICAP service, using the guidance below.

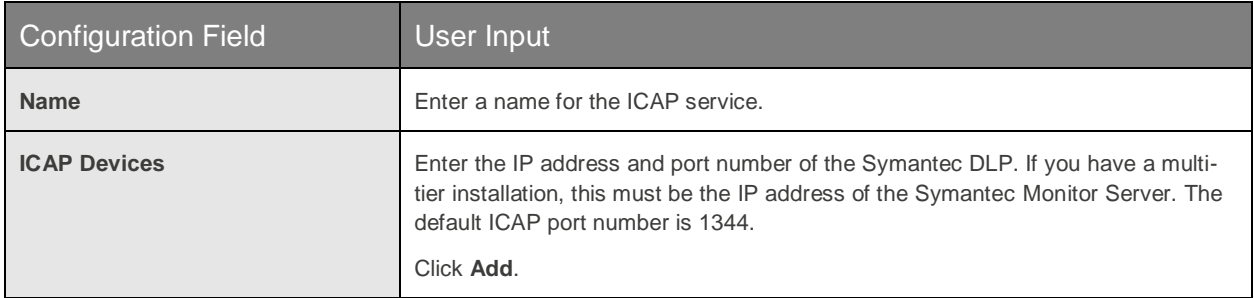

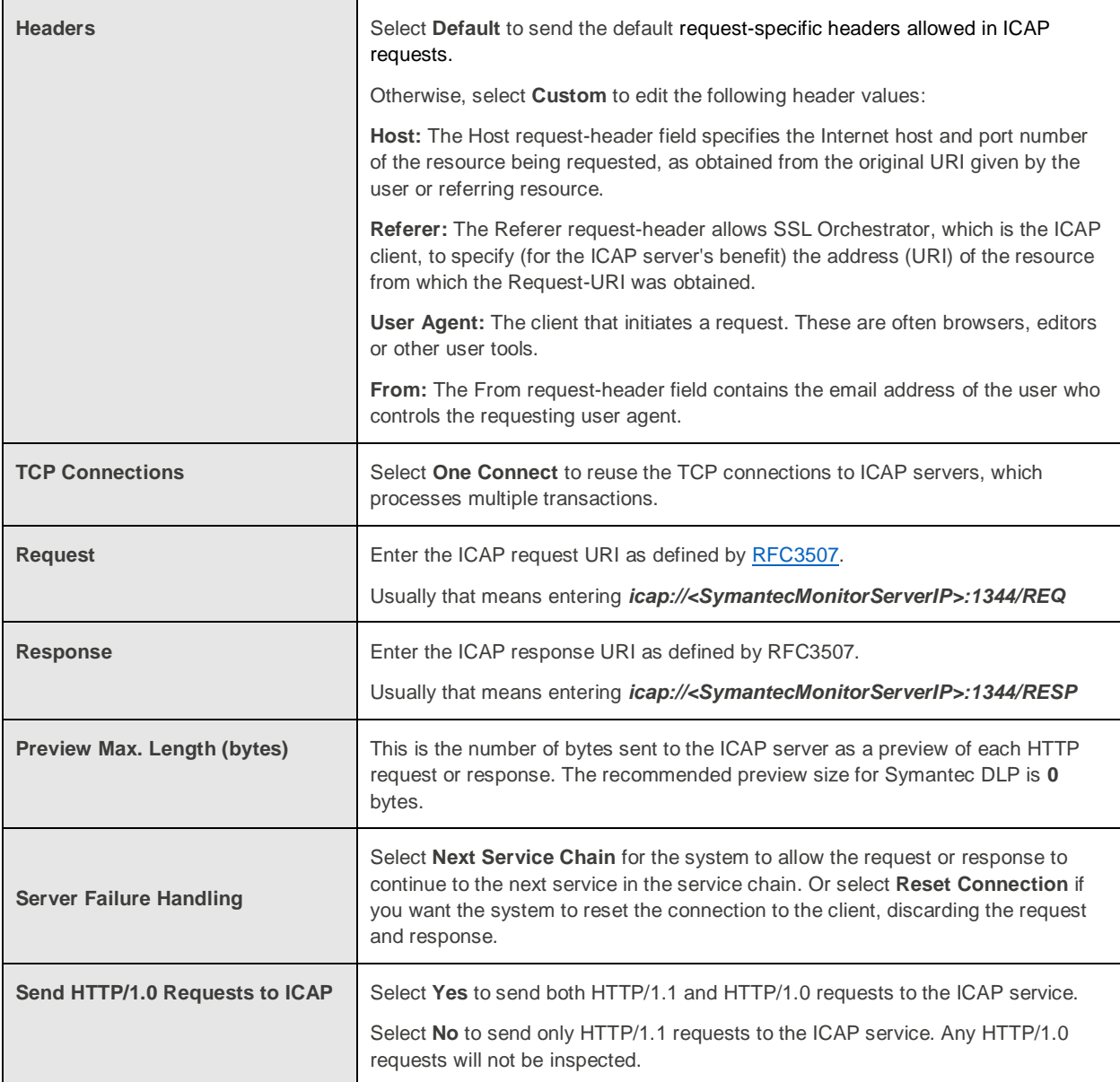

3. Click **Finished**, then click **Save** at the top of the page.

## <span id="page-21-0"></span>Creating service chains to link services

Before you can set up service chains, you must configure all the services (inline, ICAP, or receive-only). By default, SSL Orchestrator steers traffic through all the security services. You can create a new service chain by defining the service list in the preferred order of services to which traffic should be steered.

Each service chain is linked to service chain classifier rules and processes specific connections based on those classifier rules, which look at protocol, source, and destination addresses. Service chains can include each of the three types of services (inline, ICAP, or receive-only), as well as any decryption zones between separate ingress and egress devices.

1. To create a service chain, from the main tab, navigate to **SSL Orchestrator** > **Configuration** > **Policies**. The Policies screen displays.

| <b>Service Chains (?)</b> |                   |                                     |                                           |  |  |  |  |
|---------------------------|-------------------|-------------------------------------|-------------------------------------------|--|--|--|--|
| Delete<br>Add             |                   |                                     |                                           |  |  |  |  |
|                           | Name              | <b>Services</b>                     |                                           |  |  |  |  |
|                           | All               | <b>Type</b>                         | <b>Name</b>                               |  |  |  |  |
|                           |                   | icap                                | <b>DLP</b>                                |  |  |  |  |
|                           |                   | inlineService                       | L2-Service                                |  |  |  |  |
| $\Box$                    | PartnerNet        | <b>Type</b>                         | <b>Name</b>                               |  |  |  |  |
|                           |                   | icap                                | <b>DLP</b>                                |  |  |  |  |
|                           | Finished   Cancel |                                     |                                           |  |  |  |  |
|                           |                   |                                     |                                           |  |  |  |  |
|                           |                   |                                     |                                           |  |  |  |  |
|                           |                   | <b>ICAP</b><br>$\ddot{\phantom{1}}$ | Add<br>$\blacktriangledown$<br><b>DLP</b> |  |  |  |  |

Figure 19: Sample service chain configuration

- 2. Under **Service Chains**, click **Add**.
- 3. Enter a **Name** for the service chain.
- 4. In the order you want SSL Orchestrator to use to steer the traffic, select the service **Type** (ICAP, inline or Receive-only) and service **Name** and click **Add**. Repeat until all services in the chain have been selected in the order you prefer.
- 5. When you're done with one service chain, click **Finished**.
- 6. Repeat Steps 2 through 5 to create multiple service chains.

## <span id="page-22-0"></span>Creating TCP service chain classifier rules

Before you create a TCP service chain classifier rule, you must [create one or more service chains.](#page-21-0) Service chain classifier rules then determine which service chains receive traffic. Each service chain classifier rule selects the specific chain to process ingress connections. Different classifier rules may send connections to the same chain. Each classifier has three filters that match the source IP address, the destination mode, and the application protocol. Filters can also overlap so that the classifier that matches best determines the service chain for a specific connection.

To avoid issues with privacy concerns and adhere to regulatory compliance, some organizations might need to enforce policies to bypass SSL destined to websites that expose personal user information, such as is the case for banking, financial, or government sites. Classifier rules enable such policy implementation based on various context filters derived from a powerful classification engine. Finally, classifier rules can also be used to reject a connection if needed.

1. Once you've created a service chain, continue to scroll down the Policies page to **TCP Service Chain Classifiers**.

2. Click **Add** and create a classifier rule, making selections and completing each field using the guidance below. In the following example, we create a sample TCP service chain classifier rule (as shown in Figure 20) to bypass SSL traffic originating from any internal client on 10.10.10.0 subnet in the corporate network and destined to any health care websites.

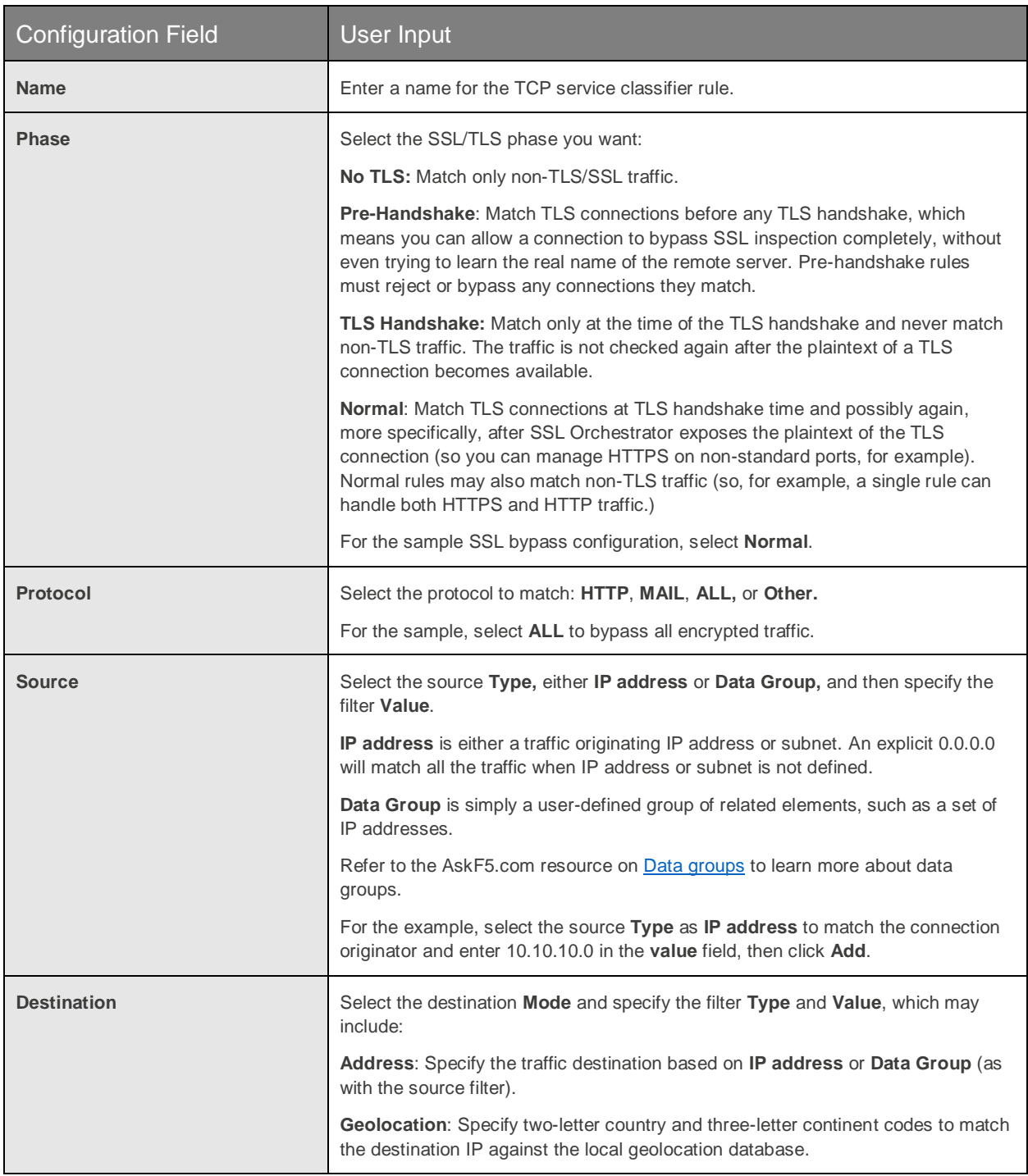

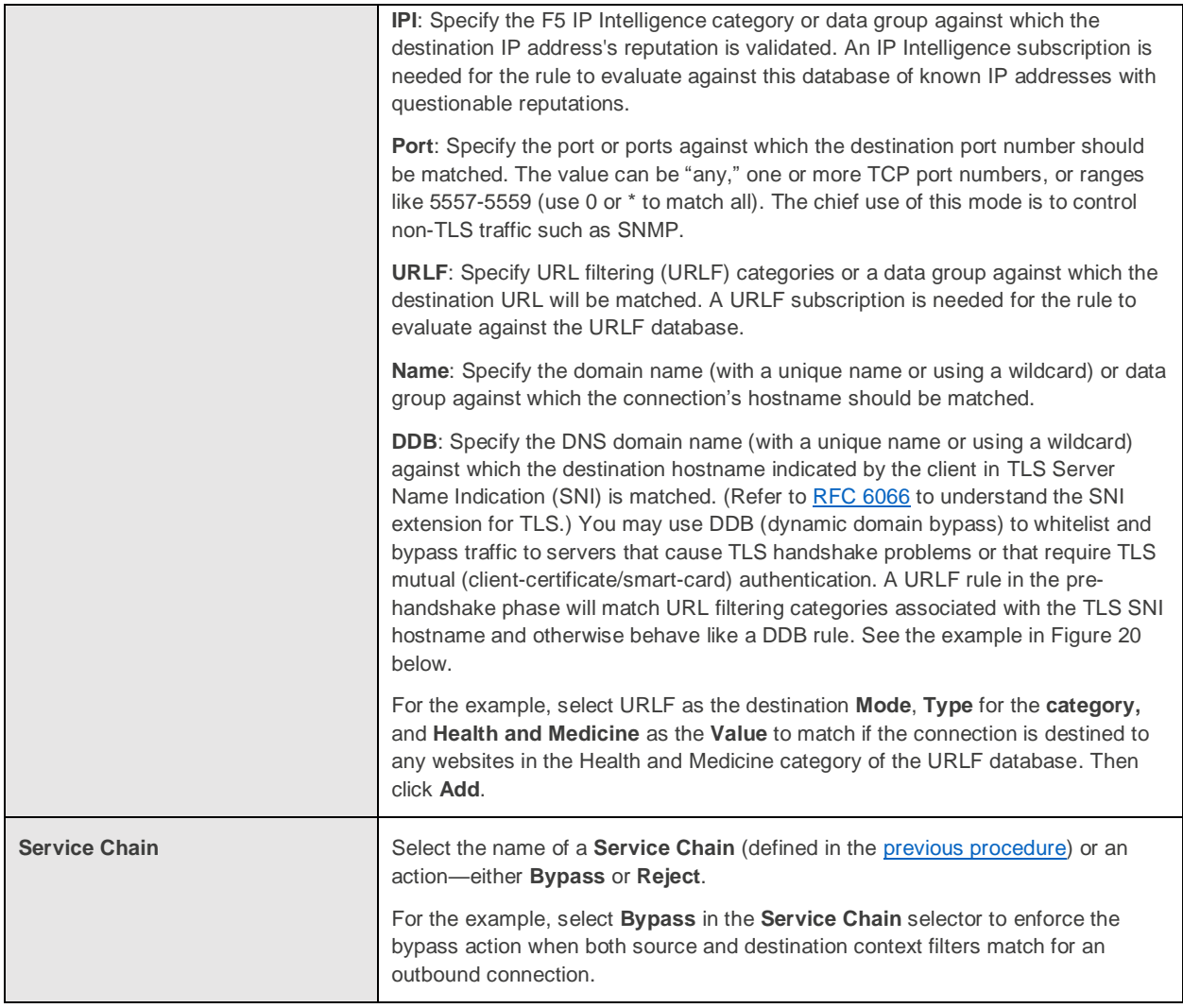

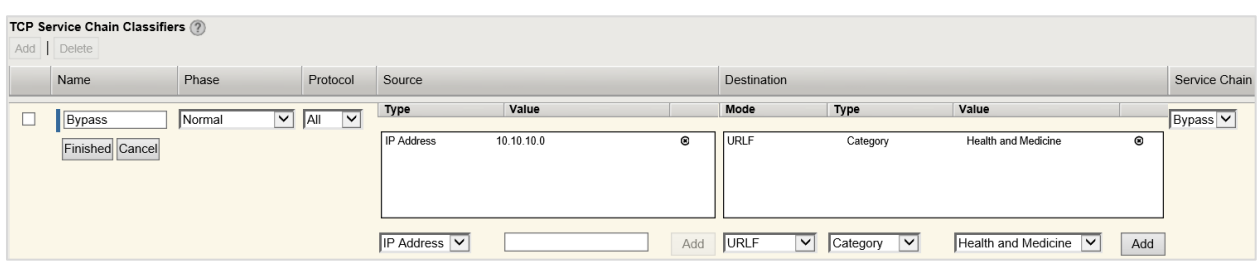

Figure 20: Sample TCP service chain classifier

- 3. When your classifier rule configuration is complete, click **Finished**.
- 4. Repeat Steps 2 and 3 to create multiple TCP service chain classifiers.
- 5. If your answer to "Do you want to pass UDP traffic through the transparent proxy unexamined?" in the [General Properties](#page-15-0) configuration was "**No, manage UDP traffic by classification**," you will be presented with a **UDP Service Chain Classifiers screen** to create UDP rules similar to the TCP rules. Create and configure them following the same basic principles.

6. Finally, click **Deploy** at the top of the page to deploy the configured SSL Orchestrator.

# Testing the Solution

Test the deployed solution using any one of the following three options:

### Server certificate test

Open the browser on the client system and navigate to an HTTPS site, for example, https://www.google.com.

Once the page loads, check the server certificate by clicking the padlock on the address bar. Verify that the certificate has been issued by the local CA set up on the F5 system. This confirms that the SSL forward proxy functionality enabled by SSL Orchestrator is working as expected.

### Decrypted traffic analysis

Perform a TCP dump from the F5 system command line interface to observe the decrypted clear text HTTP headers and payload. This confirms SSL interception by SSL Orchestrator.

**tcpdump –lnni eth<n> -Xs0** 

### Symantec DLP Policy violation

On a client device, open any secure email service such as gmail.com and compose a mail or upload an attachment with a body containing the word "confidential." (This word was used as *content match keyword* in the earlier define[d](#page-7-0) [policy in Symantec DLP.](#page-7-0)) When you attempt to send the mail to a recipient on the Internet by pressing **Send**, it will trigger a policy violation event and the mail will be blocked as per the action defined in the assigne[d response rule](#page-8-0) to the policy in the DLP. This confirms that the content adaption functionality enabled by SSL Orchestrator is working as expected.

F5 Networks, Inc. 401 Elliott Avenue West, Seattle, WA 98119 888-882-4447  $f5.com$ 

Europe/Middle-East/Africa

emeainfo@f5.com

Americas info@f5.com

Asia-Pacific apacinfo@f5.com Japan f5i-info@f5.com

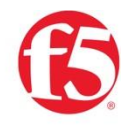

@2018 F5 Networks, Inc. All rights reserved. F5, F5 Networks, and the F5 logo are trademarks of F5 Networks, Inc. in the U.S. and in certain other countries. Other F5 trademarks are identified at f5.com Any other products, services, or company names referenced herein may be trademarks of their respective owners with no endorsement or affiliation, express or implied, claimed by F5.